# **Division** Name

How to Set Up E-mail in Microsoft Outlook 2013 - 2016

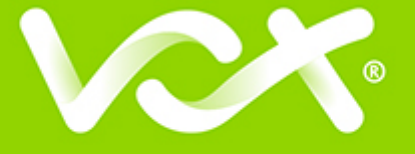

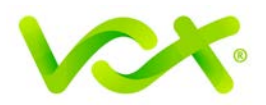

## **Contents**

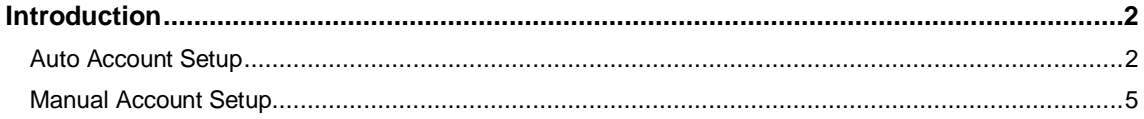

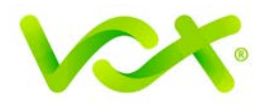

### <span id="page-2-0"></span>**Introduction**

This guide takes you step-by-step through the process of setting up a new email account in Microsoft Outlook 2013 – 2016.

**Note**: This guide defaults to **IMAP** and **No SSL**.

### **Which Setup do I Use?**

Microsoft Outlook's **Auto Account Setup** option is the recommended option to use, as it is quick and easy.

However, if you want to use **POP**, or if this is a new hosing account and domain propagation has not been completed, you need to use **Manual setup**.

#### <span id="page-2-1"></span>**Auto Account Setup**

- 1. Launch the Microsoft Outlook application.
- 2. From the File menu, select **Info > Add Account**.

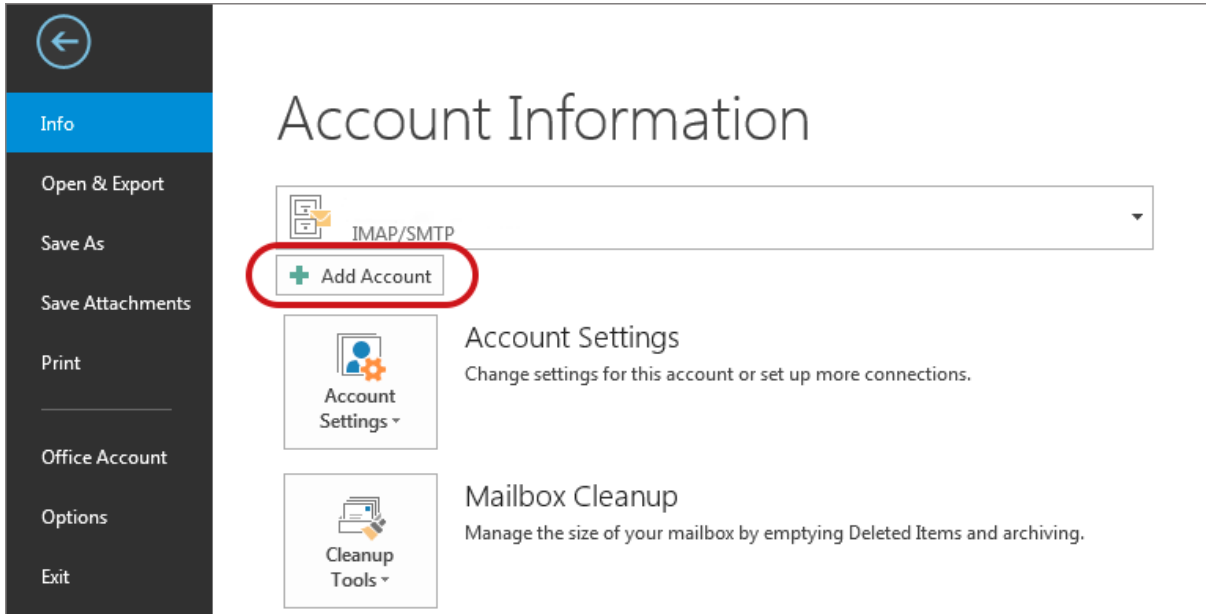

3. Enter your details in the **Auto Account Setup** screen, and click **Next**.

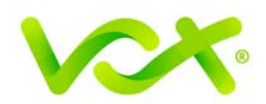

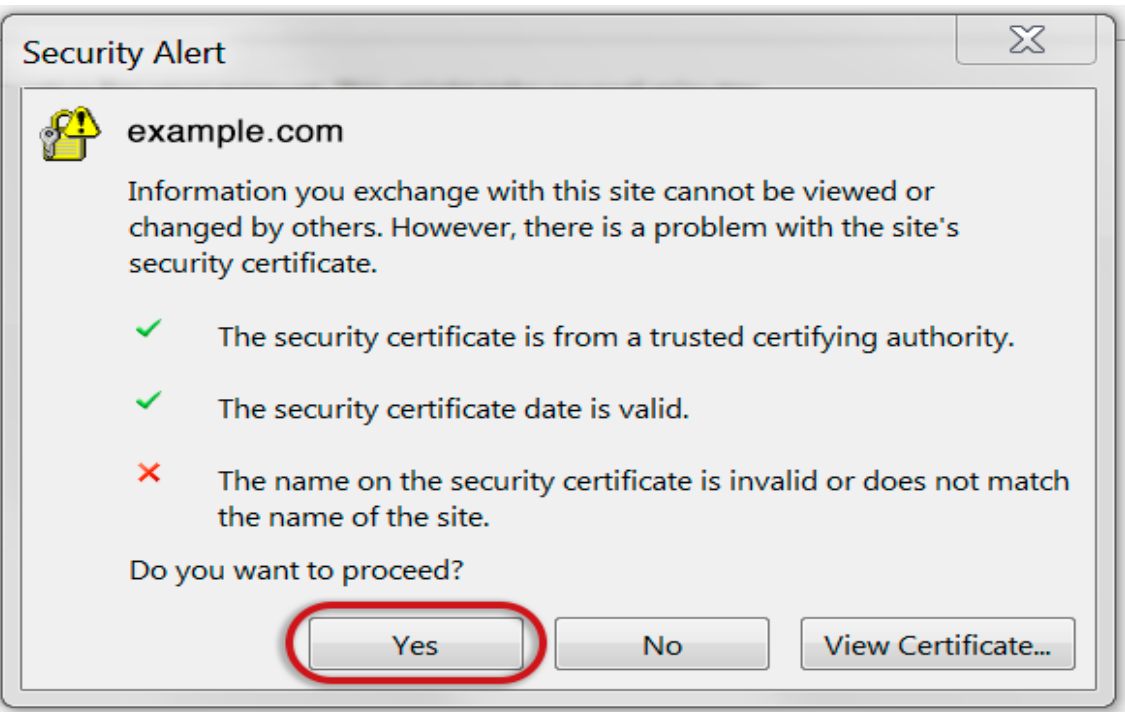

4. Enter your information on the Auto Account Setup page, and click Next.

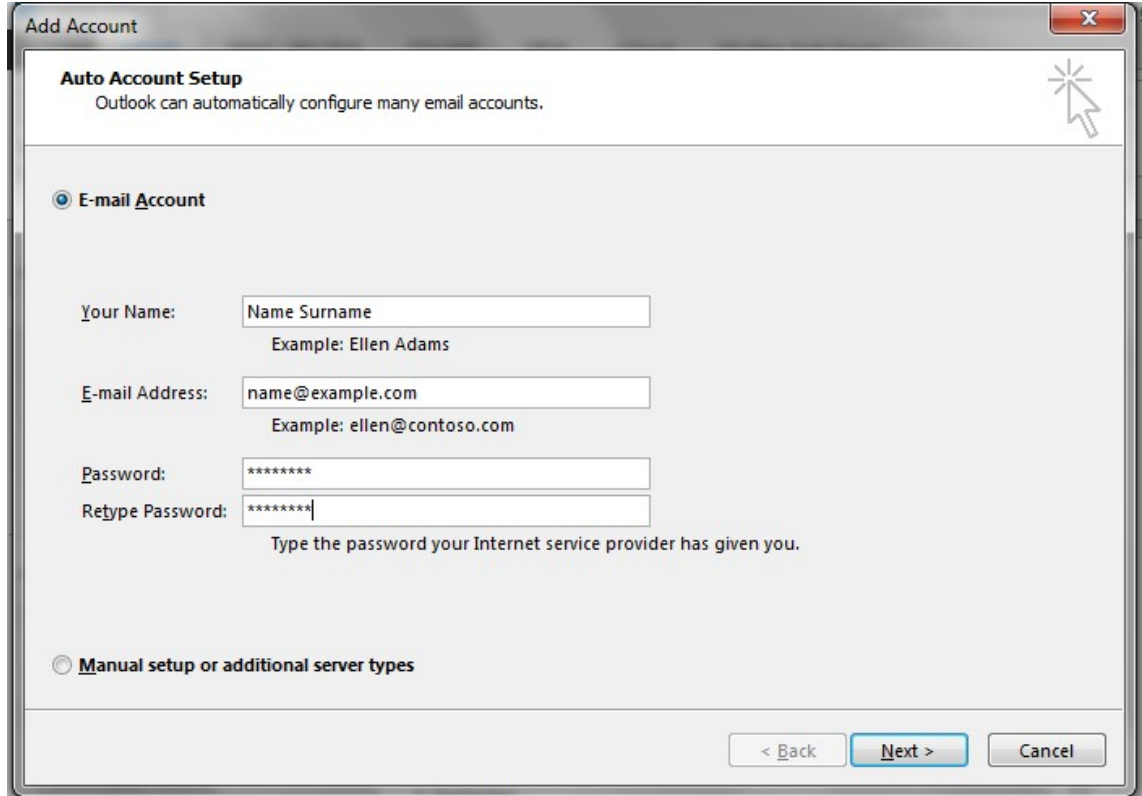

If you receive a security alert message, click the Yes button to continue.

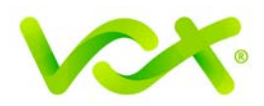

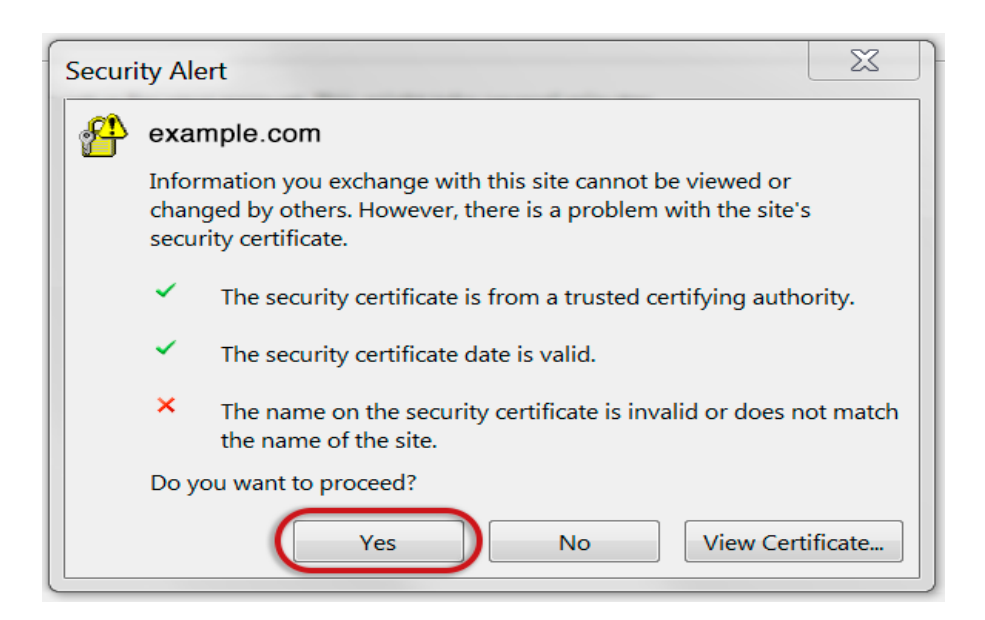

If the following warning appears, click **Allow**.

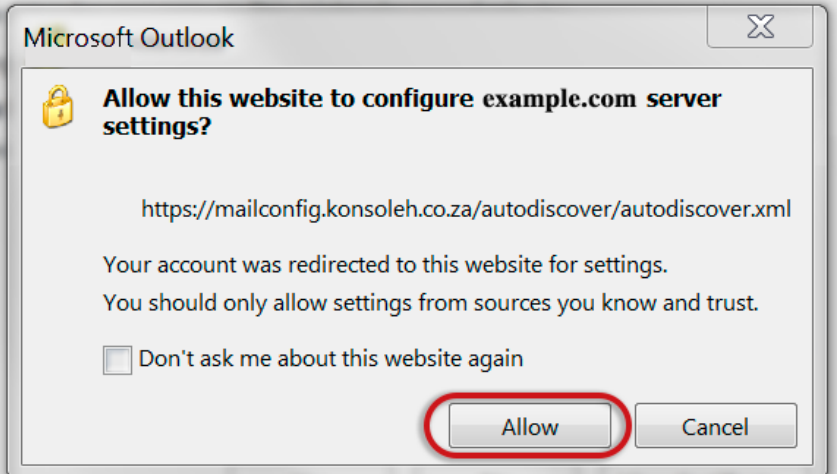

Outlook will automatically configure your account as an IMAP account with all the correct settings.

If there is a problem with the ato setup, you can configure the account manually.

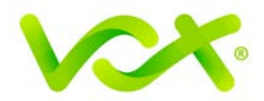

#### <span id="page-5-0"></span>**Manual Account Setup**

If you prefer to use POP, or your domain has not propagated yet, you need to set up the account manually.

- 1. Launch the Microsoft Outlook application.
- 2. From the File menu, select **Info > Account Settings > Add Account**.
- 3. In the Add Account box, select Manual Setup or additional server types and click **Next**. .

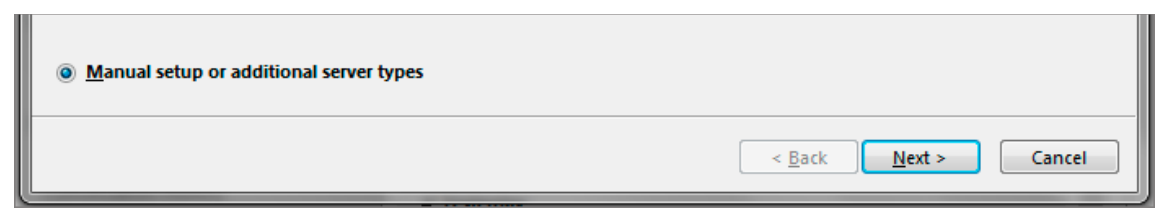

4. Select POP or **IMAP** and click **Next**.

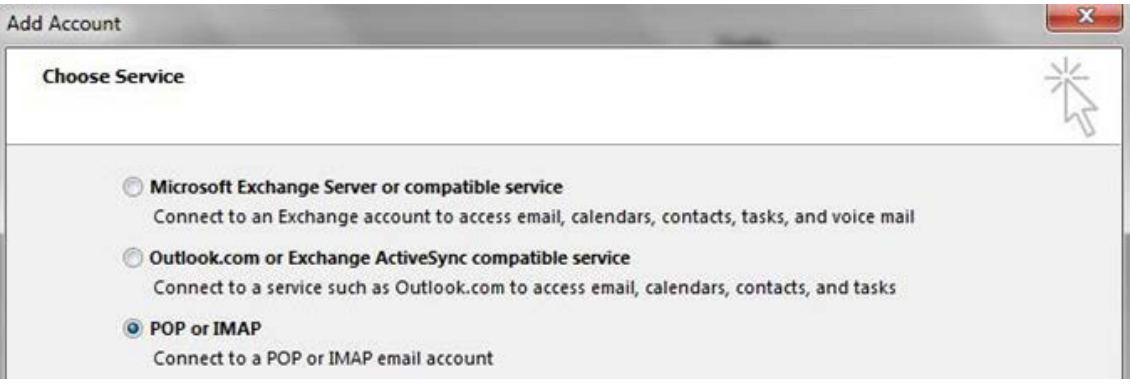

The Add Account form is displayed.

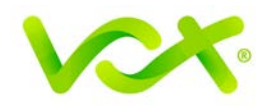

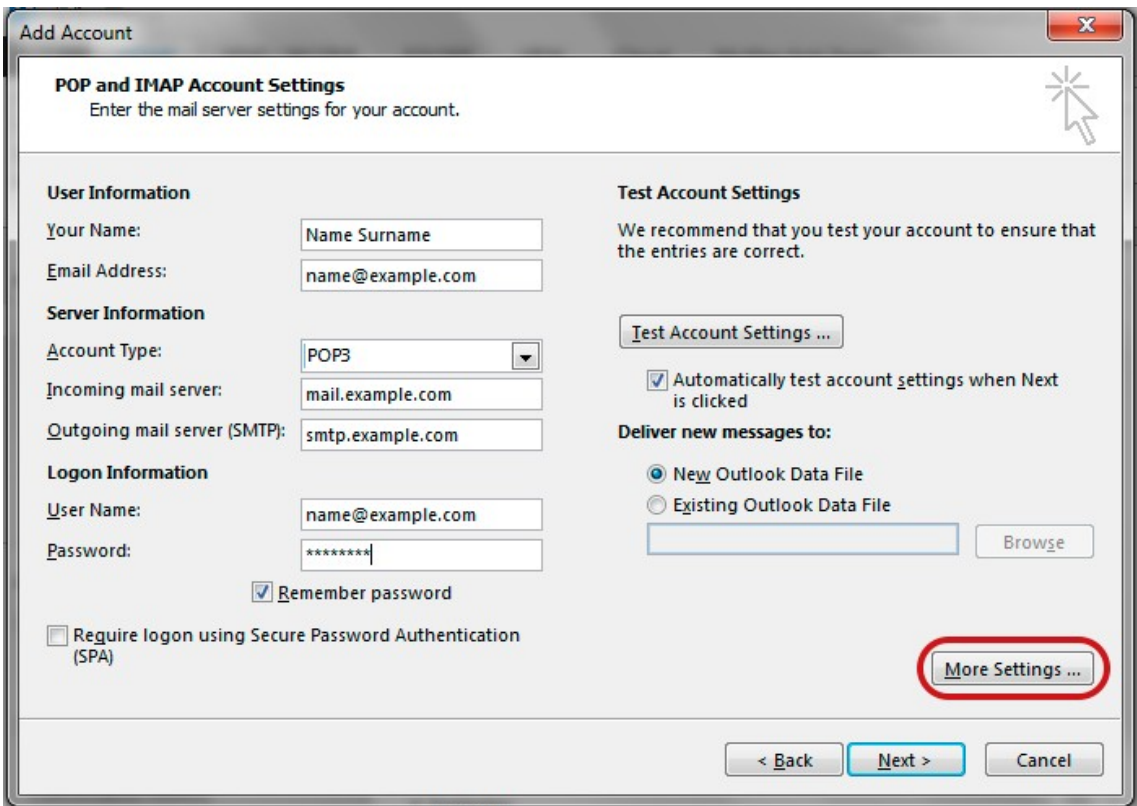

- Make sure that you enter the entire email address as the user name.
- For **new** hosing accounts, you can use the IP address instead of the incoming and outgoing mail servers until propagation has been completed.
- 5. Click the **More Settings…** button.

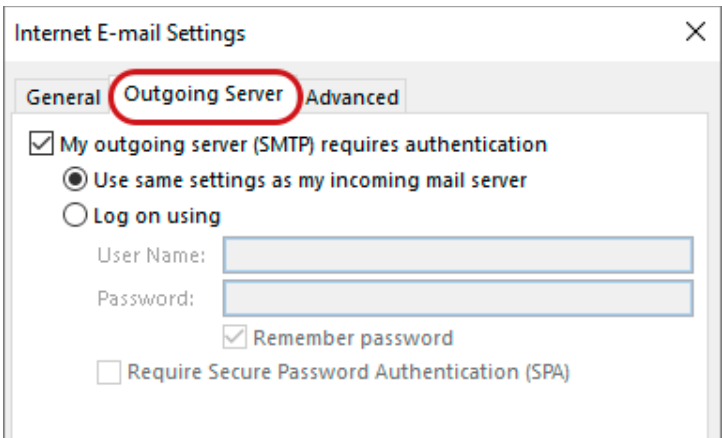

- 6. Click the **Outgoing Server** tab and ensure that the **My outgoing server** (**SMTP**) **requires authentication** checkbox is selected, as well as **Use same settings as** my incoming mail server
- 7. Click the **Advanced** tab. Ensure that your settings are as displayed below for either IMAP or POP.

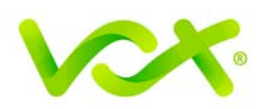

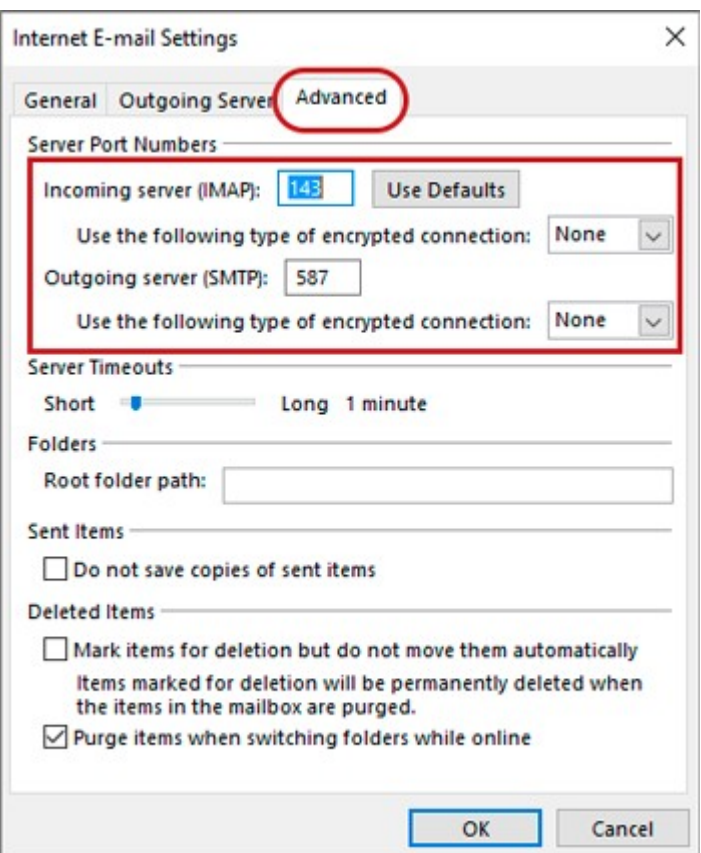

- For POP settings: **Incoming** server is **110**, for IMAP **143**, and **Outgoing** server is **587**
- Make sure that the "This server requires an encrypted connection (SSL)" checkbox is **not** ticked.
- Use the following type of encrypted connection must be "None".
- 8. Click **OK** to save the settings and return to the Wizard.
- 9. Click **Next**. When the Test settings have completed, click **Close**.

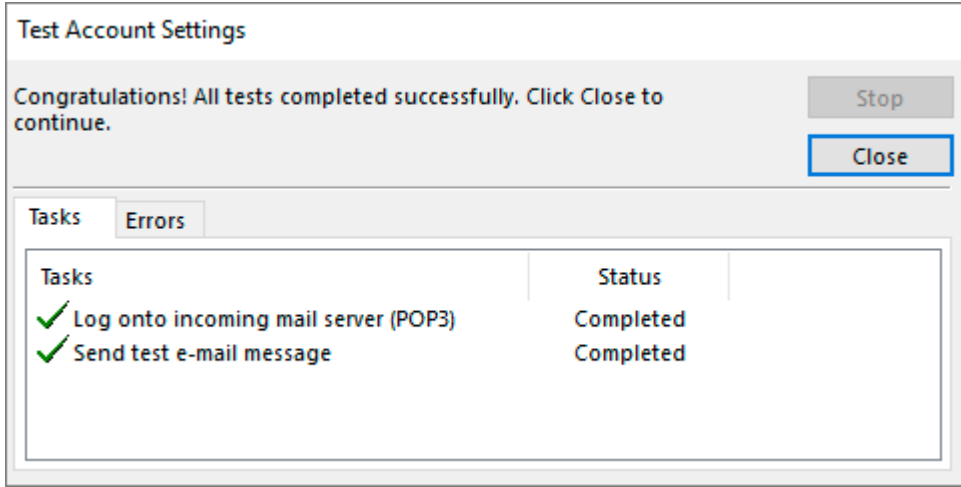

Congratulations! You have manually set up your Outlook account to send and receive email.